*Черепанова Марина Андреевна, студент 2 курс, нефтегазовый факультет, ФГБОУ ВО «Ухтинский государственный технический университет» Аршинов Иван Александрович, студент 2 курс, нефтегазовый факультет ФГБОУ «Ухтинский государственный технический университет» Пармузина Мария Семеновна, научный руководитель,*

*доцент кафедры высшей математики Ухтинский государственный технический университет, кандидат педагогических наук, Россия, г. Ухта*

## **ПОСТРОЕНИЕ ГРАФИКОВ ФУНКЦИЙ В MATHCAD**

**Аннотация:** Одной из важнейших понятий, изучаемых в курсе высшей математики, является «функция». Данное понятие лежит в основе многих других разделов. Поэтому в нашей исследовательской работе мы решили остановиться на визуализации различных функций – построении графиков и поверхностей. Реализовать построение мы решили с использованием программы Mathcad. Mathcad является мировым программным продуктом для инженерных вычислений. С помощью интуитивно понятного интерфейса в виде электронной доски можно комбинировать текст, вычисления и графику на одном рабочем листе.

**Ключевые слова**: интерфейс программы Mathcad, построение линий в системе Mathcad, полярные координаты, параметрические координаты, функция, поверхности, матрица аппликат.

**Abstract:** One of the most important concepts studied in the course of higher mathematics is "function". This concept is the basis of many other sections. Therefore, in our research work, we decided to focus on the visualization of various functions – the construction of graphs and surfaces. We decided to implement the construction using the Mathcad program. Mathcad is a global software product for engineering computing. With an intuitive whiteboard interface, you can combine text, calculations, and graphics on a single worksheet.

**Keywords**: Mathcad program interface, drawing lines in the Mathcad system, polar coordinates, parametric coordinates, function, surfaces, matrix of applications.

Изучение математики студентами технических направлений вузов начинается в первом семестре и продолжается на протяжении двух лет обучения. И это не случайно, так как подготовка инженеров не возможна без качественных знаний по математике. Математика является языком науки, средством моделирования и исследования различных процессов в жизни. Любая практическая теория требует доказательств ее достоверности, что возможно сделать достаточно точно с помощью математического языка (доказательств).

Можем заметить, что любой учебник, учебное пособие или методическое указание по техническим дисциплинам не обходится без математических формул, методики расчета и прогнозирования различных характеристик. Для получения этих расчетных формул были проведены исследования, содержащие в себе различные математические методы. Применение математических методов в инженерных исследованиях не прекращаются и по сегодняшний день. Быстро развивающиеся технические технологии и средства требуют грамотных специалистов-инженеров, которые смогут описать технические процессы средствами математики, исследовать их, путем строгих доказательств получить результат и интерпретировать результаты для практических рекомендаций. Так же можем отметить, что в настоящее время существует множество прикладных математических программ, позволяющих инженеру быстро проводить вычислительные этапы при решении задач.

Таким образом, для студента-инженера важно качественно изучить математику на начальном этапе обучения в вузе, что бы в дальнейшем применять эти знания для изучения профессиональных дисциплин, проведения различных исследований, расширения своих знаний.

Для реализации этой задачи, мы решили кроме обязательного курса математики изучить дополнительный материал, провести исследовательскую работу по математике и познакомится с возможностями математической программы Mathcad.

Mathcad является известным программным продуктом для инженерных вычислений, который обеспечивает непревзойденный диапазон вычислительных возможностей, включая более 400 встроенных функций, автоматизированное управление единицами измерения, широкие возможности для программирования и многое другие.

Mathcad имеет достаточно простой для использования интерфейс. Для ввода формул и данных можно использовать как клавиатуру, так и специальные панели инструментов. Несмотря на то, что эта программа в основном ориентирована на пользователей-непрограммистов, Mathcad также используется в сложных проектах, чтобы визуализировать результаты [математического](https://dic.academic.ru/dic.nsf/ruwiki/165470)  [моделирования,](https://dic.academic.ru/dic.nsf/ruwiki/165470) путем использования [распределённых вычислений](https://dic.academic.ru/dic.nsf/ruwiki/9307) [1].

#### **1. Функции, заданные в явном виде**  $y(x) = f(x)$  или  $x(y) = \varphi(y)$

Возможно, самой распространенной задачей в студенческой и инженерной практике является построение графика функции одной переменной. В Mathcad это можно сделать двумя способами.

Первый вариант: с помощью клавиатуры и панели инструментов в любом месте рабочего листа вводится функция, как показано ниже. Для создания функции необходимо использовать оператор присваивания «:=».

Далее в панели График (Graph) найдите иконку График X-Y (X-Y Plot), щелкните по ней и создайте заготовку для графика.

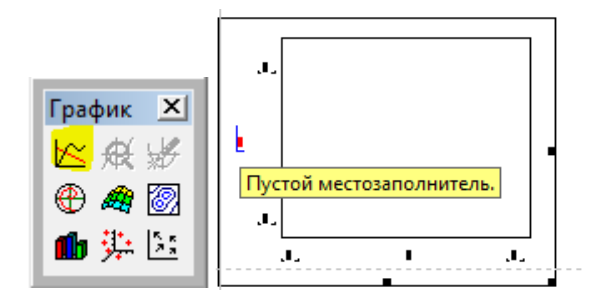

Рисунок 1. Создание заготовки для построения графика

В черных прямоугольниках-маркерах введите слева – имя функции и снизу

 $\mathbf{v}$  | Arial  $\boxed{\mathbb{Z}[\mathbb{R} \times \mathbb{R}]} \times \mathbb{Z}[\mathbb{R} \times \mathbb{R} \times \mathbb{R$ еб-узел  $\overline{\phantom{a}}$   $\overline{\phantom{a}}$   $\mathcal{C}$   $\overline{\phantom{a}}$   $\mathcal{C}$   $\overline{\phantom{a}}$  $f(x) = \frac{1}{2}$ График Х № 良冷  $\oplus$  4 2 血进区 100 91.367  $f(x)$ -56 94.804  $10$ 10  $\overline{0}$ 5

 $-10$ 

– название аргумента.

Рисунок 2. Способ построения графика *f*(x)

10

 $\bar{x}$ 

После отображения кривой можно в свойствах графика настроить отображение кривой. Можно изменить цвет, тип и толщину линии, задать пределы изменения переменной и значений функций.

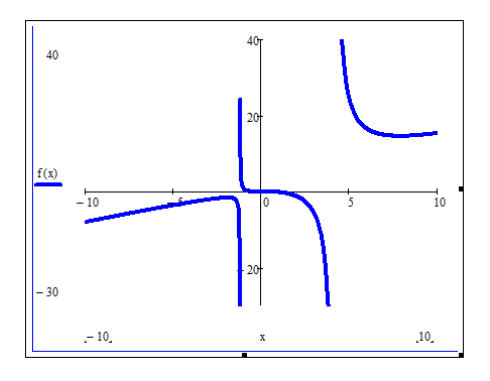

Рисунок 3. Изменение цвета, типа и толщины линии графика *f*(x)

Второй вариант: сразу вызвать с панели Graph иконку X-Y Plot, щелкнуть по ней и создать заготовку для графика. В черных прямоугольниках-маркерах введите слева – с помощью клавиатуры и панели инструментов ввести функцию и снизу – название аргумента. После отображения кривой так же можно в свойствах графика настроить отображение кривой.

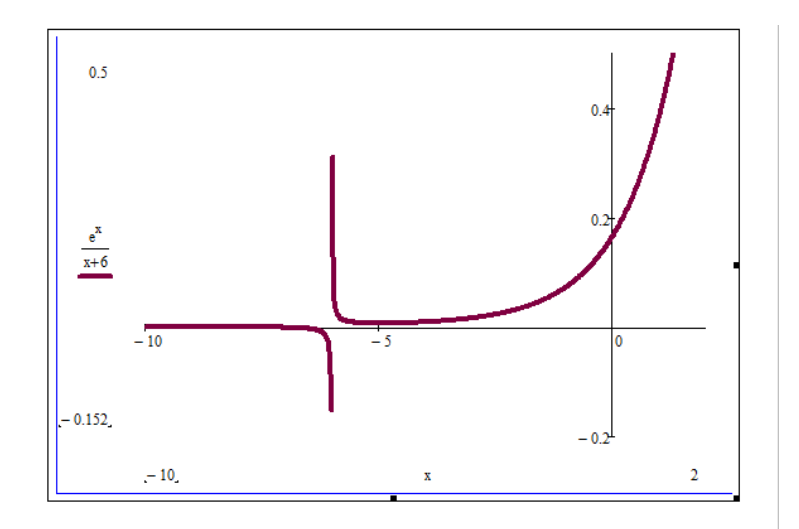

Рисунок 4. Способ построения графика *f*(x)

На одном и том же графике можно построить сразу несколько графиков. Это удобно при необходимости сравнить два графика, определить их взаимное расположение, определить точки пересечения. Для построения нескольких графиков функций необходимо в заготовку для графика в черном прямоугольнике-маркере ввести несколько функций, отделив их запятой (английская раскладка). Примеры изображения представлены ниже.

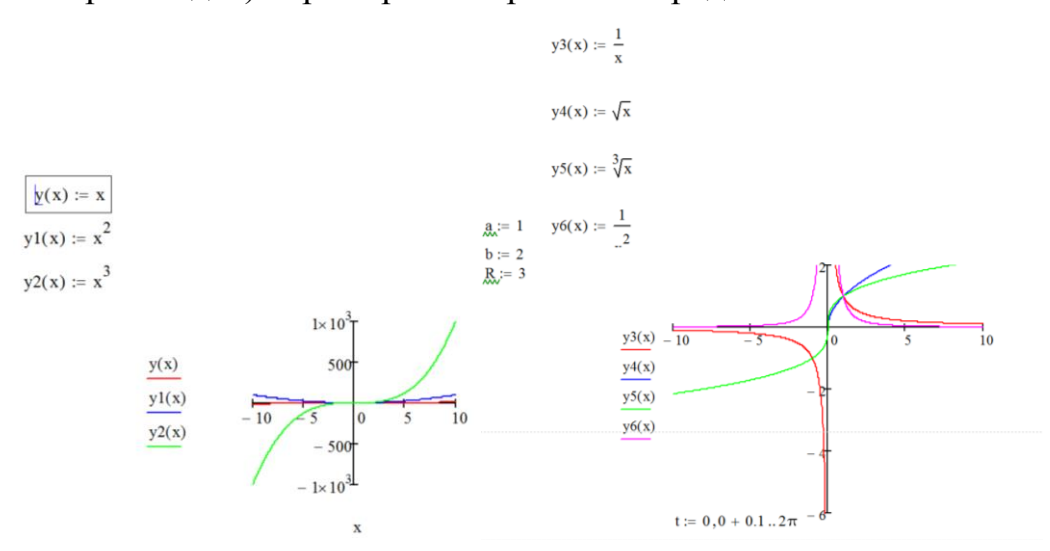

Рисунок 5. Построение нескольких графиков функций *y*(*x*) =*f* (*x*)

Для построения функций *x*(*y*) =*φ* (*y*), все действия аналогичны.

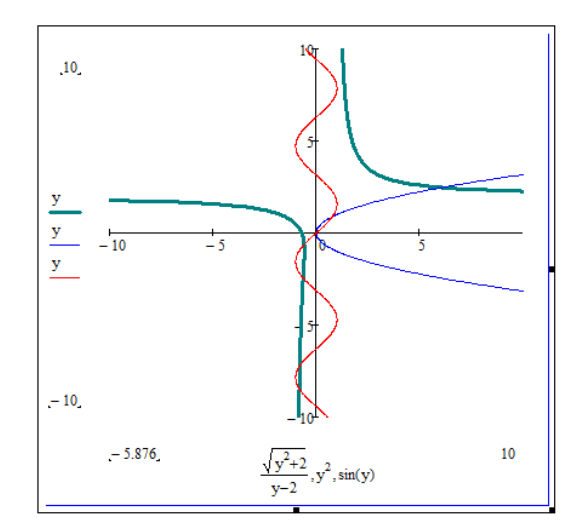

Рисунок 6. Построение нескольких графиков функций *x*(*y*) =*φ* (*y*)

На одном графике можно построить функции *y*(*x*) =*f* (*x*) или *x*(*y*) =*φ*(*y*), что бывает удобно для решения некоторых задач.

Например, построим две линии на одном графике  $y = \sin 5x + x$ и  $x = cos 3y - y$ . По данному графику можно определить, сколько точек пересечения они имеют.

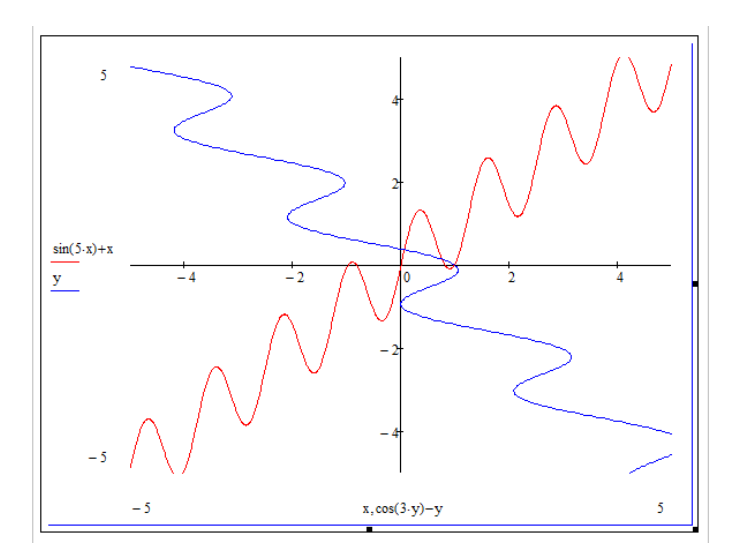

Рисунок 7. Построение двух линий на одном графике

### **2. Функции, заданные в параметрических координатах**

Если функция, которую необходимо построить, задана в параметрических координатах *x* = *x* (*t*), *y* = *y* (*t*). Необходимо вызвать с панели Graph иконку X-Y Plot, щелкнуть по ней и создать заготовку для графика. В черных

прямоугольниках-маркерах ввести слева с помощью клавиатуры и панели инструментов функцию *y* (*t*) и снизу – *x* (*t*).

После нажатия появится пустое поле графика. В черном маркере слева введите имя нужной функции. В маркере снизу введите аргумент и нажмите Enter. Вы увидите график этой функции.

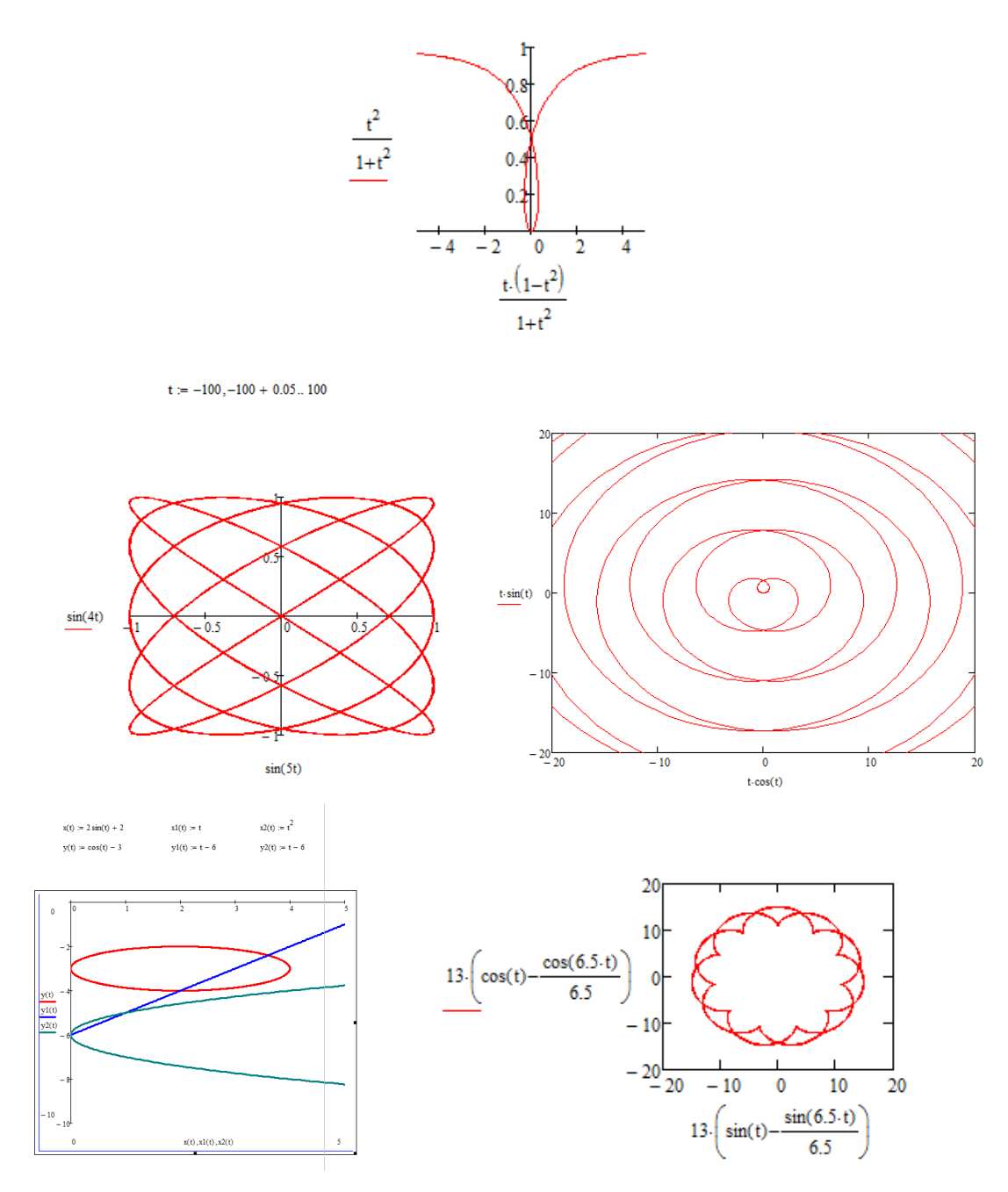

Рисунок 8. Построение графиков функций в параметрических координатах

### **3. Функции, заданные в полярных координатах**

Если функция, которую необходимо построить, задана в полярных координатах. То используем Polar Plot из панели Graph.

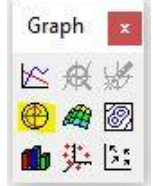

Рисунок 9. Создание заготовки для построения графика в полярных координатах

После нажатия появится пустое поле графика. В черном маркере слева введите имя нужной функции. В маркере снизу введите аргумент и нажмите Enter. Вы увидите график этой функции.

Для примера возьмем *y*(x):=2sin(3x+0,5), график – «трилистник». Внешний вид графика можно настроить щелкнув два раза по графику левой кнопкой мыши. В появившемся окне представлен широкий набор инструментов для настройки отображения.

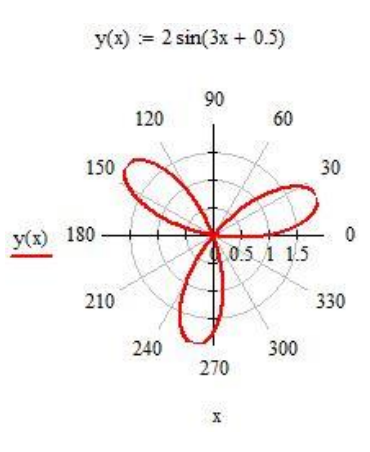

Рисунок 10. Построение графика в полярной системе координат

Аналогично функциям, заданным в явном виде можно построить несколько графиков в одной системе координат.

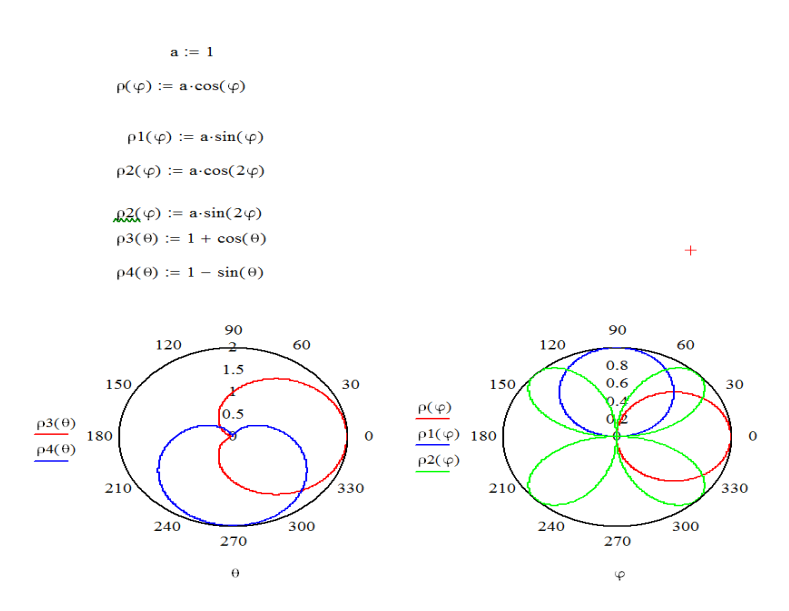

Рисунок 11. Построение нескольких графиков в одной системе координат

## **3. Быстрое построение поверхностей**  $z(x,y) = f(x,y)$

Быстрое построение является наиболее легким способом построения поверхностей. Для этого необходимо: на лист Mathcad ввести формулу *z*(x,y):=…; выбрать команду главного меню «Вставка», «График», выбрать вид графика «поверхность» на панели инструментов «Графики»; в шаблон трехмерного графика ввести имя функции без указания аргументов.

Недостатком такого построения является то, что не все функции можно построить таким образом. Если есть какие-то ограничения на переменные, то данный способ не даст результата.

Приведем примеры построения поверхностей:

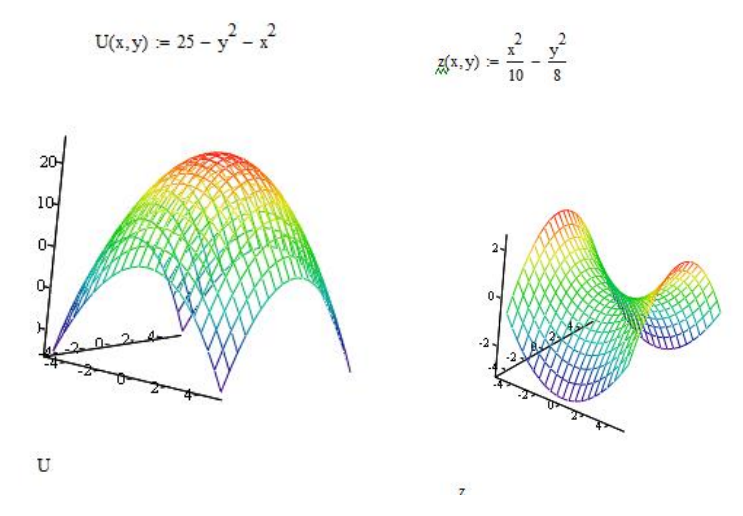

Рисунок 12. Быстрое построение трёхмерного графика

Возможности системы Mathcad позволяют строить пересекающиеся поверхности в одной системе координат.

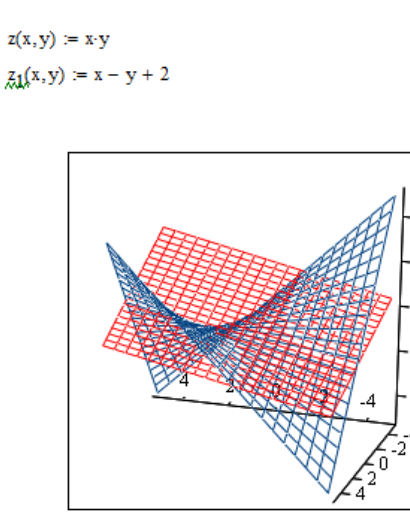

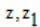

Рисунок 13. Построение двух пересекающихся поверхностей в одной системе координат

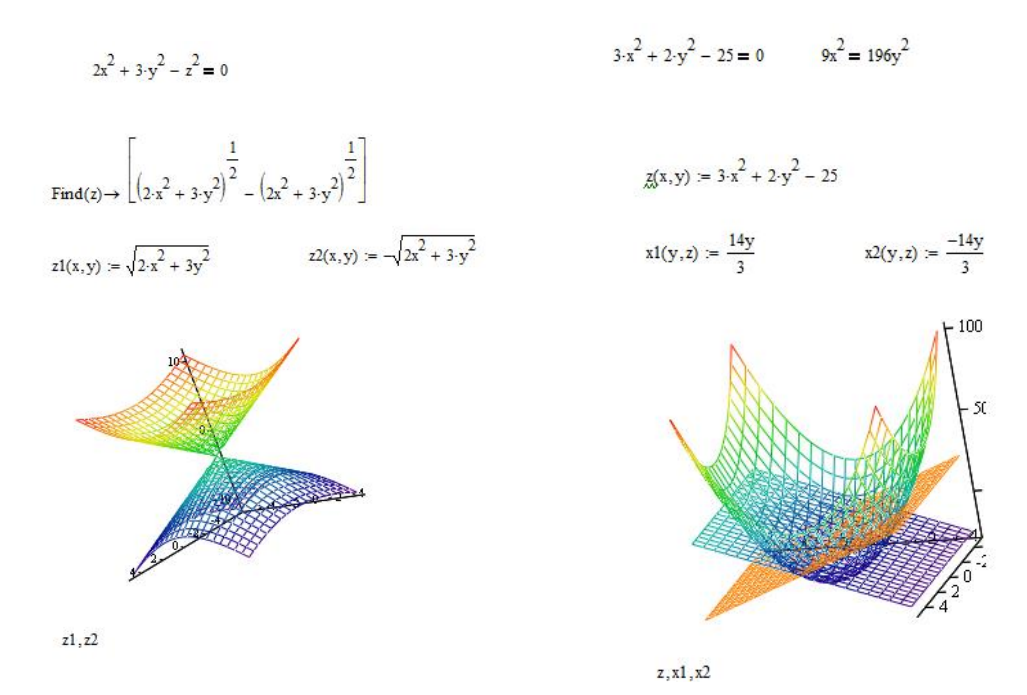

Рисунок 14. Построение пересекающихся поверхностей в одной системе координат

### **4. Построение поверхностей по матрице аппликат**

Самый «правильный» способ построения графика поверхности, заданной функцией от двух переменных *z* = *f* (*x*,*y*), является заполнение матрицы значениями этой функции. При этом строки и столбцы матрицы интерпретируются как абсциссы и ординаты [2].

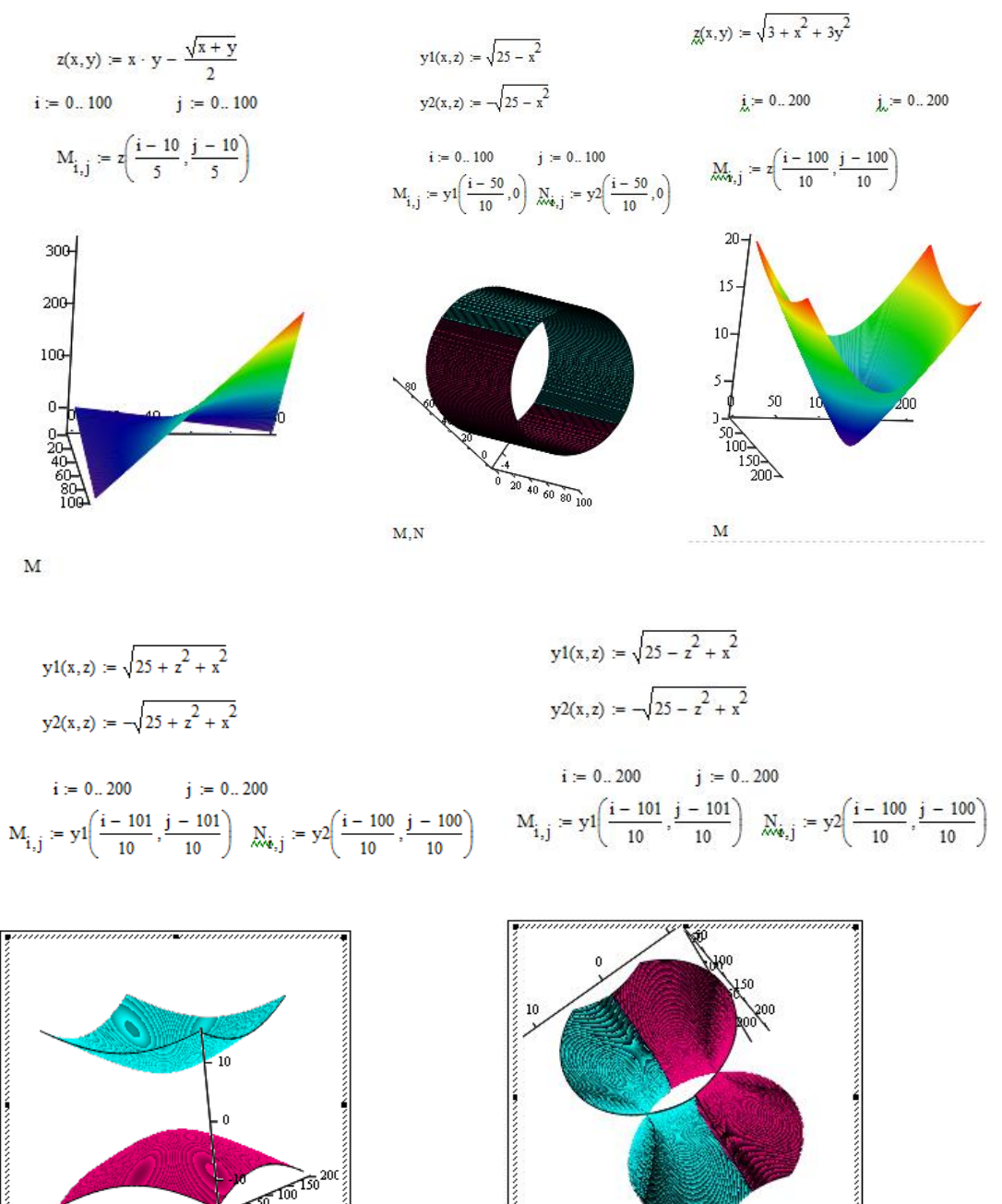

# Покажем на примерах построение поверхностей данным способом.

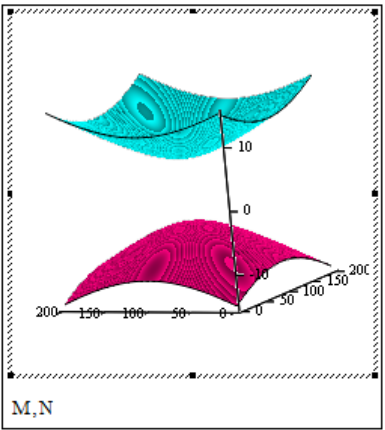

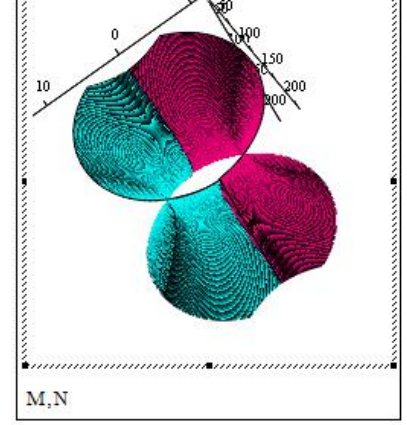

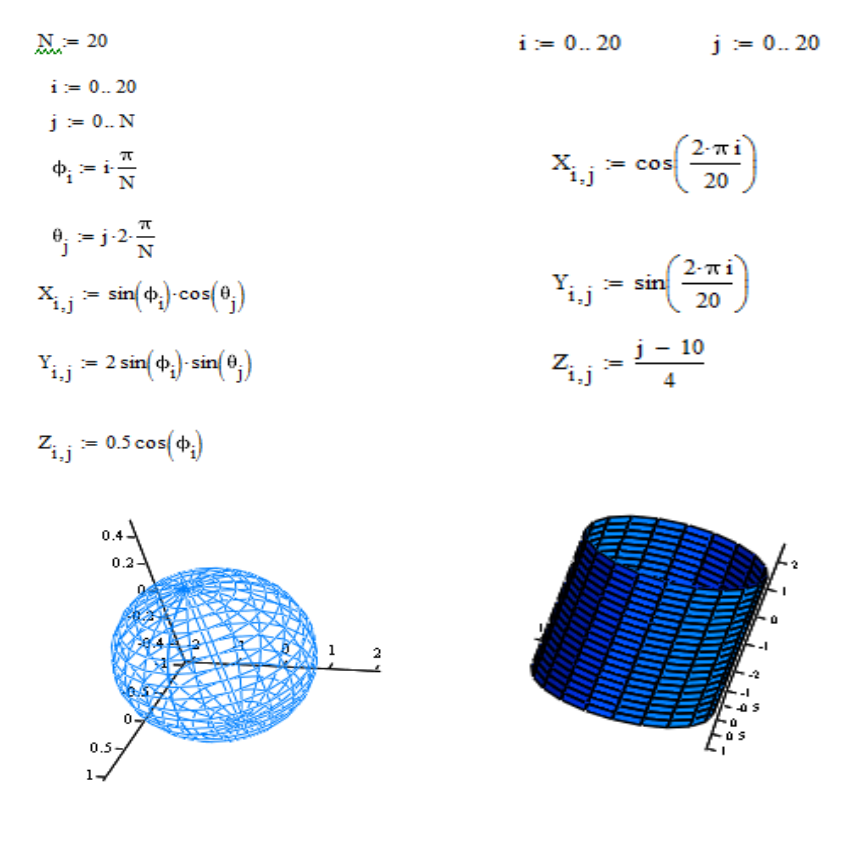

 $(X, Y, Z)$  $(X, Y, Z)$ Рисунок 15. Построение поверхностей по матрице аппликат

Таким образом, в нашей работе мы рассмотрели некоторые возможности программы Mathcad, научились строить графики функций, заданных в разных системах координат. Построили поверхности с помощью быстрого построения и матриц аппликат.

### **Библиографический список:**

1. Тренировочные задачи и упражнения по математике для студентов технических вузов: учеб. пособие / О. А. Сотникова, М. Г. Рочева, М. С. Хозяинова. – 2-е изд., перераб. и доп. – Ухта: УГТУ, 2017. – 124 с.

2. Дьяконов В. П. MathCAD 2000. Учебный курс. – СПб. : Питер, 2001. – 501 с.